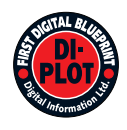

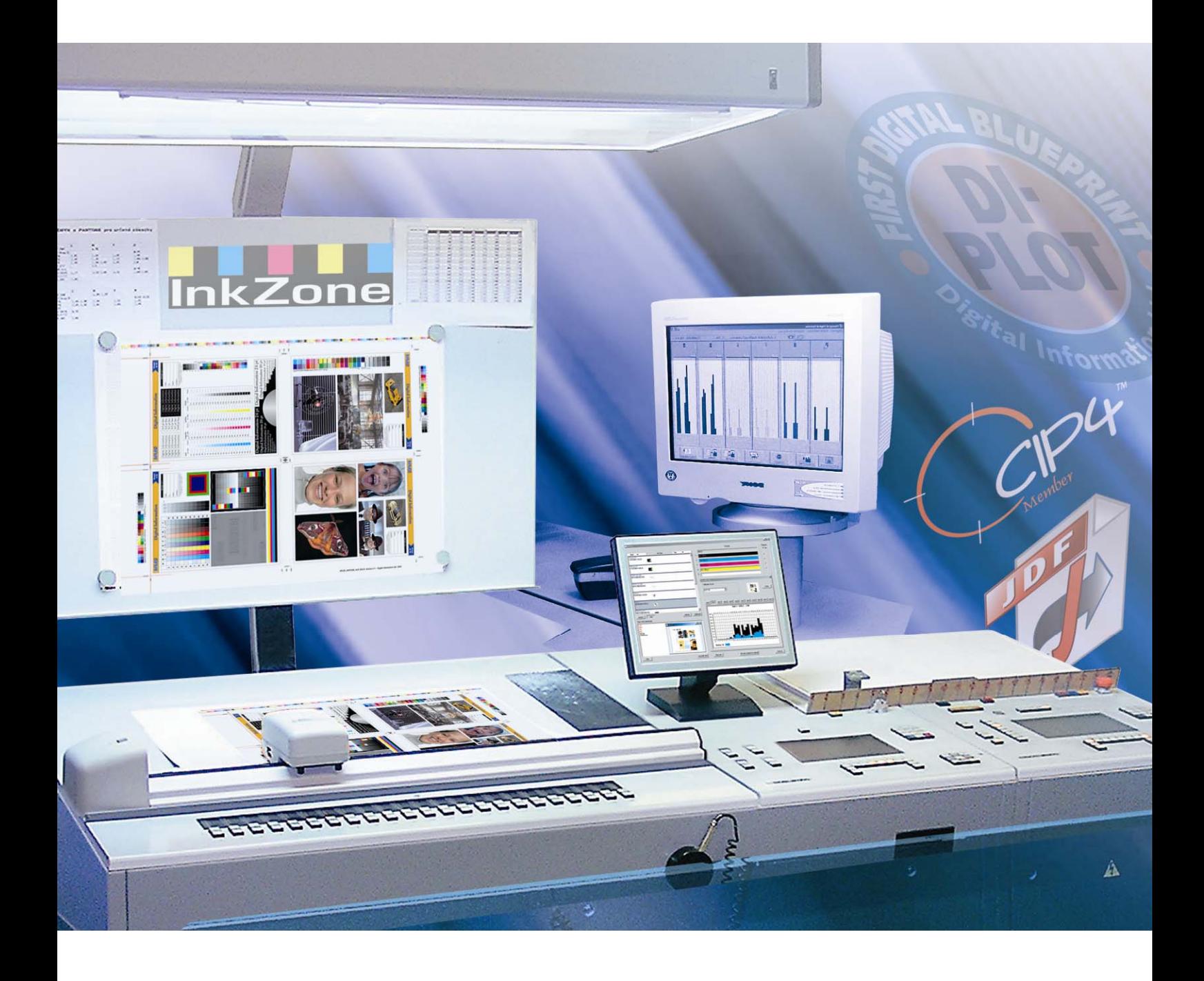

# **DI-Plot**

**Manuale istruzioni** 

Digital Information Ltd. Technoparkstrasse 1 CH-8005 Zürich

#### **© Copyright by Digital Information Ltd. 2006**

Il copyright di questa documentazione tecnica è di proprietà di Digital Information Ltd.

Tutti i diritti, inclusa la riproduzione, la distribuzione la traduzione, sono riservati. Nessuna parte del manuale, in nessuna forma, può essere riprodotta (stampata, fotocopiata, microfilmata o in qualsiasi altro modo) senza permesso scritto, ne può essere stoccata, processata, riprodotta o distribuita usando sistemi elettronici.

Tutti gli utilizzi impropri sono punibili e verrà richiesta la restituzione dei danni.

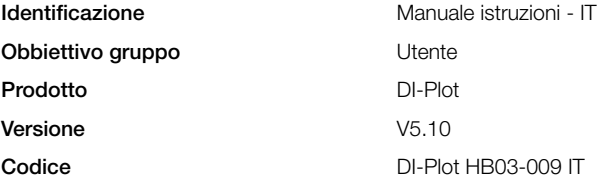

# Indice

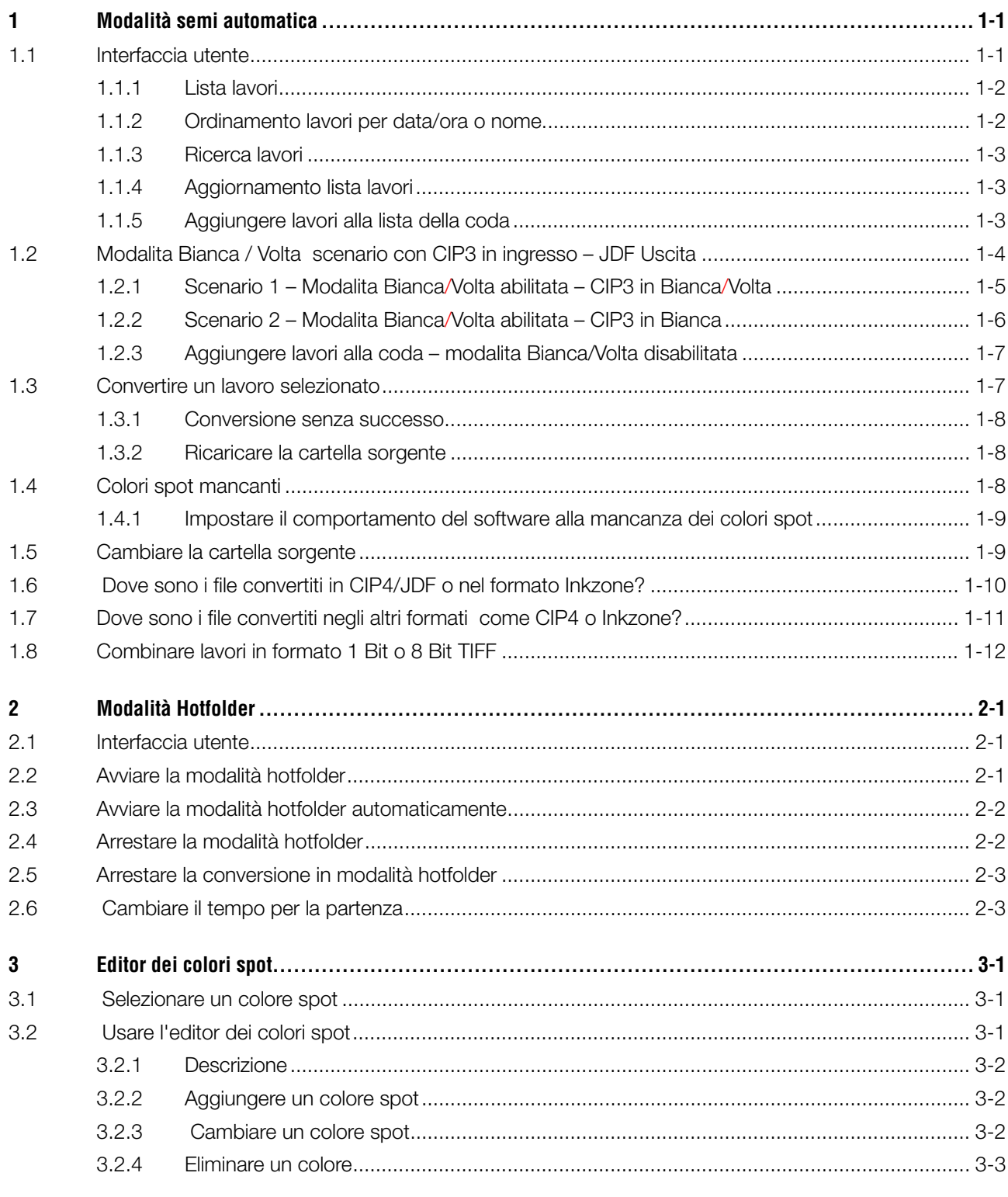

# **1 Modalità semi automatica**

La modalità semi automatica offre grande flessibilità nella selezione di uno o più lavori dalla cartella d'ingesso. I lavori selezionati sono convertiti nel formato nel formato richiesto e successivamente copiati nella cartella di destinazione o inviati direttamente alla stampante.

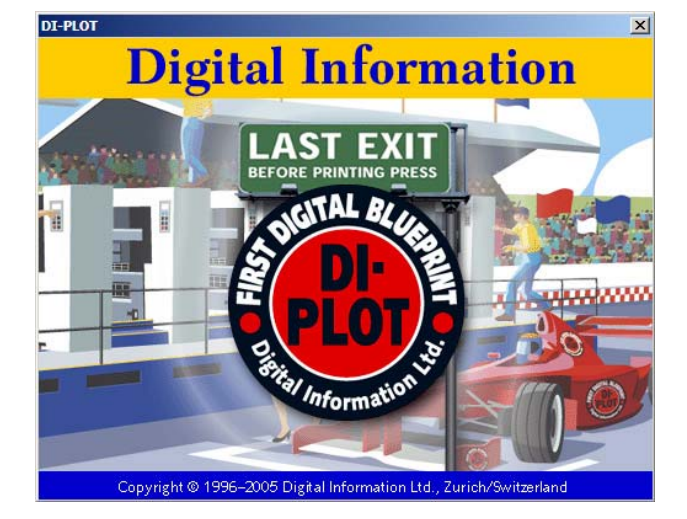

### **1.1 Interfaccia utente**

Attivare la modalità semi automatica aprendo questa  $\blacksquare$  voce  $\blacksquare$   $\blacksquare$ 

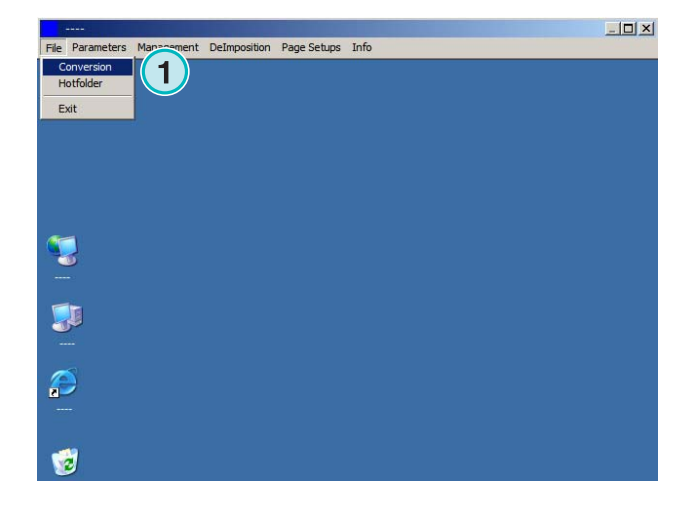

L'interfaccia utente è divisa in tre sezioni principali:

(**1)** Area lista lavori: tutti i lavori presenti nella sorgente sono visualizzati qui.

**(2)** Area coda lavori: tutti i lavori selezionati

manualmente vengono visualizzati in questa sezione. Essi sono pronti per la conversione.

**(3)** Area lavori convertiti: tutti I lavori completati sono visualizzati qui.

### **1.1.1 Lista lavori**

Le seguenti informazioni sono mostrate nella lista lavori:

**(1)** Nome lavoro

**(2)** Colori

**(3)** Percorso d'ingresso e cartella sorgente

**(4)** Formati d'ingresso e di uscita.

Trattare i colori spot: Il software può supportare fino a 12 colori spot. Ciascun colore viene mostrato con un numero, partendo da 1.

#### **Esempio 1**

Un lavoro con CMYK più i colori spot HKS1 e CocaColaRed apparirà cosi: CMYK12

#### **Esempio 2**

Un lavoro contenente Black più i colori spot HKS15, CocaColaRed e RolexGold dovrebbe apparire cosi:

K123

#### **1.1.2 Ordinamento lavori per data/ora o nome**

I dati in ingresso possono essere ordinati con questo tasto **(1)**:

- a) Per nome ascendente
- b) Per nome discendente
- c) Per data/ora ascendente
- d) Per data/ora discendente

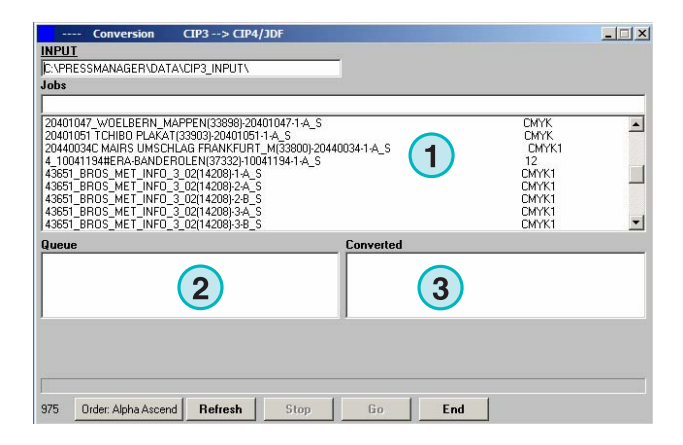

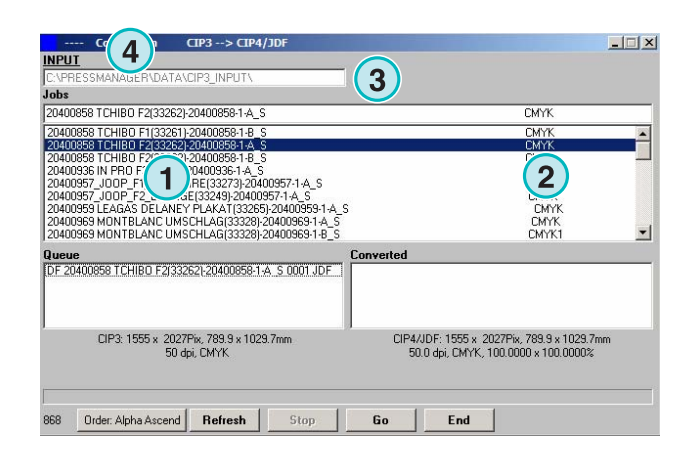

![](_page_5_Picture_213.jpeg)

### **1.1.3 Ricerca lavori**

Ricercare una lavoro inserendo il suo nome qui **(1)**. La lista lavori sarà automaticamente aggiornata con i risultati della ricerca.

![](_page_6_Figure_4.jpeg)

### **1.1.4 Aggiornamento lista lavori**

Quando il contatore **(1)** raggiunge lo 0, la lista lavori sarà aggiornata automaticamente. Premere questo tasto **(2)** per aggiornare la lista manualmente. Il valore del contatore può essere modificato nella sezione parametri di configurazione del software.

![](_page_6_Figure_7.jpeg)

### **1.1.5 Aggiungere lavori alla lista della coda**

I lavori sono selezionati nella lista **(1)** cliccando una volta con il tasto sinistro del mouse. Essi appariranno nella coda lavori **(2**) e rimarranno visualizzati nella lista lavori **(1)**. Per rimuoverli dalla coda lavori **(2)** cliccare su di essi una volta con il tasto sinistro del mouse. Quando un lavoro viene aggiunto alla coda **(2)**, viene visualizzato il dettaglio nello spazio sottostante **(3)**: la dimensione del lavoro in pixel, in millimetri o inches, la risoluzione in dpi, e il numero delle separazioni dei colori.

![](_page_6_Figure_10.jpeg)

# **1.2 Modalita Bianca / Volta scenario con CIP3 in ingresso – JDF Uscita**

Dipendentemente dalla configurazione del server del flusso di lavoro, i file CIP3 prodotti possono contenere dati per la bianca e per la volta, oppure solo per la bianca.

![](_page_7_Figure_4.jpeg)

**Informazioni BIANCA/VOLTA** 

![](_page_7_Picture_188.jpeg)

![](_page_7_Picture_189.jpeg)

La modalità Bianca/Volta viene abilitata mediante questa scelta **(1).** Quando la casella è spuntata, le informazioni nel file CIP3 sono disponibili (vedere la prossima finestra).

![](_page_7_Picture_9.jpeg)

#### **Modalità semi automatica**

Modalita Bianca / Volta scenario con CIP3 in ingresso – JDF Uscita **1**

Nella lista lavori, il codice di identificazione del CIP3 viene mostrato alla fine del nome di ciascun lavoro **(2)** + **(3)**.

![](_page_8_Picture_155.jpeg)

Nella lista della coda, un indicatore nel lavoro **(4)** viene mostrato all'inizio del nome di ciascun lavoro:

![](_page_8_Picture_156.jpeg)

![](_page_8_Picture_157.jpeg)

### **1.2.1 Scenario 1 – Modalita Bianca/Volta abilitata – CIP3 in Bianca/Volta**

Ciascun lavoro CIP3 contenente il lato in bianca ed in volta viene mostrato come il lavoro nella lista **(1**): con l'indicatore D **(3)** posto alla fine del proprio nome.

Quando un lavoro viene aggiunto alla coda lavori, il lato in bianca e quello in volta appariranno come due lavori separati **(2)**: il lato in bianca viene indicato come DF, il lato in volta come DB **(4)**.

Il software produrrà un file JDF combinato contenente la bianca e la volta.

![](_page_8_Picture_158.jpeg)

### **1.2.2 Scenario 2 – Modalita Bianca/Volta abilitata – CIP3 in Bianca**

Tutti i lavori CIP3 vengono mostrati nella lista lavori **(1)**. Se un lavoro contiene solo il lato in bianca, l'indicatore S comparirà alla fine del nome del lavoro **(3)**.

Quando un lavoro contenente solo un lato viene aggiunto alla coda lavori (**2)**, davanti al proprio nome ci sarà indicata la sigla DF **(4)**.

Quando la volta di un lavoro (4) viene mostrata nella lista lavori, cliccare su di essa per aggiungerla alla coda. Essa sarà automaticamente contrassegnata con il codice DB (5).

Il software alterna tra DF / DB quando vengono importati lavori singoli nella coda lavoro.

Quando un lavoro **(4)** sarà processato come solo bianca, cliccare su di esso con il tasto destro del mouse **(6)**. Il codice DF settato cambierà in sF. Per cambiare la volta nell'indicatore DF, cliccare su di esso con il tasto destro del mouse alcune volte fin tanto non comparirà ancora la sigla DF.

DI-Plot HB03-009 IT

DI-Plot HB03-009 IT

![](_page_9_Picture_9.jpeg)

![](_page_9_Figure_10.jpeg)

![](_page_9_Picture_154.jpeg)

### **1.2.3 Aggiungere lavori alla coda – modalita Bianca/Volta disabilitata**

Se la modalità Bianca/Volta è disabilitata nelle impostazioni, il software creerà i file in uscita senza nessuna indicazione di quale sia la bianca e quale la volta. Un lavoro CIP3 contenente tutti e due i lati Bianca e volta sarà cosi mostrato come due lavori. Le sigle appropriate "\_Front" o "\_Back" saranno aggiunte a i loro nomi **(1)**.

Se non sono disponibili informazioni riguardo un lavoro a singola faccia sia il lato in bianca o in volta, il lavoro sarà mostrato senza l'indicatore di facciata **(2)**.

Cliccare su lavoro nella lista per aggiungerlo alla coda. Gli indicatori **(1)** e **(2)** informeranno se il lavoro è in Bianca/Volta oppure solo Bianca.

Si raccomanda di disabilitare la modalità Bianca/Volta se il server del flusso di lavoro produce solo file CIP3 a singola faccia.

# **1.3 Convertire un lavoro selezionato**

Quando i lavori sono selezionati dalla lista **(1)**, essi sono disponibili istantaneamente nella lista della coda (**2)**. Ciccare su questo tasto **(3)** per iniziare la conversione. Sarà mostrata la barra di progresso. Tutti i lavori completati appariranno nella lista dei file convertiti **(4).**

Per fermare una conversione, premere il tasto **(5)**.

![](_page_10_Picture_159.jpeg)

![](_page_10_Picture_160.jpeg)

![](_page_10_Picture_161.jpeg)

### **1.3.1 Conversione senza successo**

Se l'utente ferma una conversione, o quando un errore avviene durante essa, l'indicatore "-" **(1)** comparirà davanti al nome del file nella finestra dei lavori completati.

![](_page_11_Figure_4.jpeg)

### **1.3.2 Ricaricare la cartella sorgente**

Per aggiornare manualmente la lista dei lavori con il contenuto della cartella d'ingresso, premere il tasto "Aggiorna" **(1)**.

Nota: il software aggiornerà automaticamente la lista dei lavori quando il timer (2) arriverà a 0.

![](_page_11_Figure_8.jpeg)

## **1.4 Colori spot mancanti**

Il software può essere configurato in modo che l'utente sia informato alla mancanza di un colore spot.

Quando ciascun lavoro viene selezionato nella lista lavori, comparirà una finestra di avvertimento **(1)**.

Premere il tasto **(2)** per continuare.

Si può aggiungere il colore spot mancante alla tabella dei colori oppure convertire il file senza di esso.

Se la conversione viene fatta senza il colore spot mancante, saranno usati i valori di CMYK del cosiddetto "DefaultColor".

![](_page_11_Picture_157.jpeg)

#### **1.4.1 Impostare il comportamento del software alla mancanza dei colori spot**

Selezionare questa voce **(2)** da questo menu **(1)**.

![](_page_12_Picture_4.jpeg)

Cliccare sulla lista "Azione Colori Spot Sconosciuti" **(1)** per selezionare il comportamento del software quando un colore spot non è presente nella relative tabella.

Se viene scelta la prima voce, alla mancanza del colore spot, l'utente sarà avvertito da un messaggio popup.

Se invece viene selezionata la seconda scelta, alla mancanza del colore il software lo emulerà con i valori del "Default Color".

## **1.5 Cambiare la cartella sorgente**

Cliccare in questo campo **(1)** per aprire una finestra la quale permetterà di cambiare la cartella d'ingresso.

![](_page_12_Picture_108.jpeg)

![](_page_12_Picture_109.jpeg)

Selezionare la cartella d'ingresso qui **(1)**.

![](_page_13_Picture_3.jpeg)

# **1.6 Dove sono i file convertiti in CIP4/JDF o nel formato Inkzone?**

Se il software è settato per convertire I file in ingresso nel formato CIP3/JDF o in file Inkzone, il percorso di destinazione può essere scelto nella Maschera Stampa Inkzone. Aprire in ordine, questo menu **(1)** e selezionare la prima voce **(2)**.

![](_page_13_Picture_6.jpeg)

Aprire la Maschera di Stampa Inkzone cliccando su questo tasto **(1)**.

![](_page_13_Picture_102.jpeg)

#### **Modalità semi automatica**

**Dove sono i file convertiti negli altri formati come CIP4 o Inkzone?** 

La cartella di destinazione per i file convertiti viene impostata qui **(1)**. Cliccare sul percorso evidenziato **(1)** per cambiarlo.

Si aprirà una finestra di dialogo **(2)** dove si potrà

scegliere il nuovo percorso.

![](_page_14_Picture_151.jpeg)

 $x<sub>1</sub>$ Inkzone Size Class Large **7** IZ Destination Path C **Exercise 12-Output Path Large**  $\vert x \vert$ IZ Template Name C:\PRESSMANAGER\PRESSMANAGERS CAPRESSMANAGERMATANEZON **Inkzone Data Direct Inkzone Area** Orientation<br>hes and Thumb  $\overline{2}$ No of Zones  $\sqrt{34}$  $\times$ Zone Width  $\sqrt{30.000}$  mm First Z.Width  $\sqrt{30.000}$  mm Compute Inkzone values n<br>saturated rectangle of follo Last Z.Width  $\sqrt{30.000}$  mm Z.-Area Width 1020.000 mm Width Central Zone Width Z.-Area Height 785.000 mm Height Zone Area Height Cancel  $0<sup>K</sup>$ Cancel

### **1.7 Dove sono i file convertiti negli altri formati come CIP4 o Inkzone?**

Se il software viene settato per convertire file in ingresso in formati come CIP4/JDF o Inkzone, il percorso di destinazione viene scelto direttamente nella finestra di configurazione del software. Per visualizzare il percorso di destinazione, aprire questo menu **(1)** e selezionare la prima voce **(2)**.

![](_page_14_Picture_8.jpeg)

Il percorso della cartella di destinazione viene selezionato qui **(1)**. Per cambiarlo cliccare sul percorso corrente **(1)**.

# **Digital Information Ltd.**

![](_page_15_Picture_98.jpeg)

Si aprirà una nuova finestra di dialogo **(2)** per la scelta del nuovo percorso.

![](_page_15_Picture_99.jpeg)

# **1.8 Combinare lavori in formato 1 Bit o 8 Bit TIFF**

Il software offre la possibilità di combinare le separazioni da due lavori differenti in uno singolo. Questa caratteristica viene usata principalmente quando un prodotto viene stampato in linguaggi diversi. Le lastre variate del nero aventi i differenti linguaggi potranno essere combinate con le corrispondenti lastre del CMY.

Premere "Shift" sulla tastiera e selezionare un lavoro dalla lista **(1)**.

![](_page_15_Picture_100.jpeg)

Selezionare il secondo lavoro usato per la

raffigurate nell'area destra in basso.

combinazione **(1)**. Le separazioni del lavoro **(2)** sono

#### **Modalità semi automatica 1**<br>Combinare lavori in formato 1 Bit o 8 Bit TIFF

Il lavoro selezionato sarà mostrato **(3)** in un nuovo pannello di controllo **(2)**. Le separazioni del lavoro **(4)** sono raffigurate nell'area sinistra in basso.

![](_page_16_Picture_183.jpeg)

![](_page_16_Picture_184.jpeg)

Selezionare le separazioni dei due lavori nelle relative liste come mostrato nella (1) e nella **(2)**. Premere questo tasto **(3)** per salvare nella lista della coda la

combinazione corrente. Se necessario, aggiungere una ulteriore combinazione selezionando le separazioni necessarie. Premere qui per chiudere il pannello di controllo **(4)**.

JobMerger Harlequin LZW gray --> PDF co  $-10x$ Source Job 1 | SFILES\_IMPOSED\_4UP\_BACK.PDF P0001 Source Job 2 | SFILES\_IMPOSED\_4UP\_BACK - SPANISH P0001 Select Source Job 2 6.01-17 14:33:06 **1 1 1 1 1 1 1 1 1 1 1** Make Quit

![](_page_16_Figure_9.jpeg)

Tutte le combinazioni verranno mostrate nella lista della coda **(1)**. Iniziare la conversione con il tasto **(2)**.

# **2 Modalità Hotfolder**

### **2.1 Interfaccia utente**

Attivare la modalità automatica da questo menu **(1)**.

![](_page_18_Picture_5.jpeg)

L'interfaccia utente è divisa in 4 sezioni principali:

- **(1)** Lavori in progresso
- **(2)** Lavori in arrivo.
- **(3)** Lavori completati
- **(4)** Barra indicazione progresso hotfolder

![](_page_18_Picture_112.jpeg)

### **2.2 Avviare la modalità hotfolder**

Attivare la modalità hotfolder cliccando nel campo di scelta **(1)**.

![](_page_18_Picture_113.jpeg)

Quando la modalità automatica hotfolder è attiva, l'indicatore **(1)** si muove costantemente avanti e indietro. Tutti i lavori più recenti della data e l'ora dell'ora di partenza **(2)** saranno convertite automaticamente.

![](_page_19_Picture_98.jpeg)

## **2.3 Avviare la modalità hotfolder automaticamente**

Selezionando questo campo **(1)** il software, appena lanciato, andrà direttamente in modalità automatica hotfolder.

![](_page_19_Picture_99.jpeg)

# **2.4 Arrestare la modalità hotfolder**

Per disabilitare la modalità automatica hotfolder deselezionare il campo **(1)**. Per uscire dalla finestra premere sul tasto **(2)**.

![](_page_19_Picture_100.jpeg)

### **2.5 Arrestare la conversione in modalità hotfolder**

Premere il tasto **(1)** per fermare una conversione.

![](_page_20_Picture_4.jpeg)

# **2.6 Cambiare il tempo per la partenza**

Per cambiare l'ora di partenza, aprire questo menu **(1)** e selezionare la terza voce **(2)**. La finestra corrispondente verrà aperta (vedere la prossima illustrazione) **(3)**.

![](_page_20_Picture_7.jpeg)

Impostare la data e l'ora di partenza qui **(4)**. Settando il lasso di tempo (**5)** il software avrà un ritardo nel processare i file più recenti. Questo previene che la conversione abbia inizio prima che il lavoro sia stato trasmesso completamente dal server del flusso.

Nota sul TIFF 1 Bit in ingresso:

Aumentare il valore del lasso di tempo **(5)** per essere certi che vengano usate tutte le separazioni del TIFF 1 Bit

![](_page_20_Picture_140.jpeg)

# **3 Editor dei colori spot**

### **3.1 Selezionare un colore spot**

Mediante il terzo menu **(1)** aprire questa finestra **(2)**.

![](_page_22_Picture_5.jpeg)

La cartella standard del programma per il file della tabella dei colori spot.

Se state configurando istanze multiple del software, si raccomanda di usare la stessa tabella per tutte le copie installate. Selezionare la tabella dei colori spot nella finestra di dialogo **(1)**.

![](_page_22_Picture_129.jpeg)

### **3.2 Usare l'editor dei colori spot**

Da questo menu **(1)** aprire l'editor dei colori spot **(2)**.

![](_page_22_Picture_11.jpeg)

### **3.2.1 Descrizione**

La barra del titolo della finestra, mostra il percorso dove si trova il file della tabella dei colori spot **(1)**.

Essa contiene circa 8000 colori. Ciascun colore spot ha i suoi valori di emulazione CMYK **(2)**.

![](_page_23_Picture_142.jpeg)

### **3.2.2 Aggiungere un colore spot**

Per aggiungere un nuovo colore spot, inserire il nome e i valori qui **(1)** poi premere il tasto **(2)**.

![](_page_23_Picture_143.jpeg)

### **3.2.3 Cambiare un colore spot**

Per cambiare un colore spot, selezionarlo nella lista (**1)**. Cambiare il suo nome o i valori CMYK o ambedue le cose qui **(2)**. Poi premere il tasto **(3)** per salvarlo.

![](_page_23_Picture_11.jpeg)

### **3.2.4 Eliminare un colore**

Per eliminare un colore spot, selezionarlo nella lista **(1)** e premere il tasto **(2)**.

![](_page_24_Picture_50.jpeg)